# Key Stage One 2016 Guidance Notes

May 2016

#### Management Information

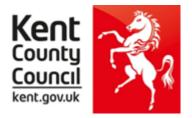

This information notice explains how to enter your statutory Key Stage One Teacher Assessments and P Scales into Assessment Manager and how to return them to Management Information.

Please note: you need the Spring 2016 SIMS upgrade to complete this return.

To check this, in SIMS.net go to **Help | About SIMS.net** option from the menu. The version should be 7.168 or later.

#### Section 1 – User Defined Groups

Before you import the new KS1 wizard, you need to consider whether you need to set up a User Defined Group. This is used when you have pupils at the end of Key Stage 1 who are not marked as being in NC Year 2 in SIMS.net.

#### You will also need to set up a group to:

- Include pupils who took the KS1 tests in your school but have since left AND/OR
- Exclude any new pupils who joined your school after 31 May 2016

For further details please see the section 8.4 of the updated version of the STA KS1 Assessment and Reporting Arrangements.

https://www.gov.uk/government/publications/2016-assessment-and-reporting-arrangementspdf-format-versions

If neither of these options applies to your school, turn to the top of page four and continue from Section 2.

Otherwise, please follow the guidelines below.

Go to Focus | Groups | User Defined Groups and the following screen will appear.

| sims SIMS .net             | : WATERS EDGE                                                                                               | PRIMARY         | SCHOOL         |              |            |          |     |     |   |     |
|----------------------------|----------------------------------------------------------------------------------------------------|-----------------|----------------|--------------|------------|----------|-----|-----|---|-----|
| <u>F</u> ocus <u>R</u> epo | orts R <u>o</u> utine:                                                                                      | s <u>T</u> ools | <u>W</u> indow | <u>H</u> elp |            |          |     |     |   |     |
| 😫 🤤 Ва                     | ack 🝷 📫 F                                                                                                   | orward          | <b>5</b>       | P            | ' 🛃 🛃      |          | ي 🏟 | 2 😤 | 0 | 🖏 🕻 |
| 物 Maintair                 | n User Defined                                                                                              | Groups          |                |              |            |          |     |     |   |     |
| 📄 New 🎽 S                  | Search 👘 Oper                                                                                               | n 💥 Delete      | e 💼 Print      | 🐻 Browse     | e 🕂 Next 🗧 | Previous | S   |     |   |     |
| Group Desc                 | ription                                                                                                    |                 |                |              | Short N    | ame      |     |     |   |     |
| Active State               | e <any< th=""><td>&gt;</td><td></td><td>•</td><td></td><th></th><th></th><td></td><th></th><th></th></any<> | >               |                | •            |            |          |     |     |   |     |

Click on the **New** button and the screen shown overleaf will appear.

| User Group Details:                                     |                                                      |                 |                                            |
|---------------------------------------------------------|------------------------------------------------------|-----------------|--------------------------------------------|
| Pr Save Dundo Pr Save Dundo Pr 1 Group Details 2 Member |                                                      |                 | Add a relevant<br>Group Description        |
| <u>1</u> Group Details                                  |                                                      |                 | and Short Name.                            |
|                                                         | S1 2016 Active State Active                          | ~               | Make sure the Active                       |
| Short Name                                              | S1 16 Current Main Supervisor                        | Q               | State Is Active.                           |
| Notes                                                   | ear 2 plus 1 leaver                                  |                 | If you wish, add a brief note.             |
| Include in Discover                                     | ]                                                    |                 | Then click on the <b>Action</b> button and |
| 2 Membership                                            |                                                      |                 | click Add Member.                          |
| Effective Date Range                                    | 1/09/2015 - 31/08/2016 Academic Year Academic Year 2 | ₩15/2016 ¥      |                                            |
| Cursor Day                                              | hursday                                              |                 | The screen shown                           |
| Cursor Date                                             | 5/05/2016                                            |                 | below will appear.                         |
| Zoom 🆏 Action                                           |                                                      |                 |                                            |
| Member                                                  | Sep Oct Nov Dec Jan Feb Mar Apr May                  | / Jun Jul Aug ^ |                                            |

| SIMS                  |                          |                   | Select Members |        |                        | _ <b>D</b> X            |
|-----------------------|--------------------------|-------------------|----------------|--------|------------------------|-------------------------|
| ❤️<br>₩ Search        |                          |                   |                |        |                        | 📄 Links 👻 🕑 Help        |
| Surname<br>Group Type | National Curriculum Ye 🗸 | Forename<br>Group |                | Q 💥    | Role<br>Effective Date | Student v<br>25/04/2016 |
| Name                  |                          |                   |                | Gender | Year and Reg Group     | p Current Group         |

Change the **Group Type** filter to National Curriculum Year, then click **Search**. All the pupils in your school will now be displayed.

To ensure that all pupils in each year group are shown together, click on the **Current Group** header. This will sort the pupils by Year Group as shown below.

| 6                                                   |                           |                   |
|-----------------------------------------------------|---------------------------|-------------------|
| Search                                              |                           | 📄 Links 👻 😨 Help  |
| Search                                              |                           |                   |
| Surname Forename                                    | Role                      | Student v         |
|                                                     |                           |                   |
| Group Type National Curriculum Ye 🗸 Group           | C Effective Date          | 05/05/2016        |
| ame                                                 | Gender Year and Reg Group | Current Group     |
| iprio, Alicia                                       | Female 2JB                | Curriculum Year 2 |
| olda, Ela                                           | Female 2JB                | Curriculum Year 2 |
| leming, Poppy                                       | Female 2JB                | Curriculum Year 2 |
|                                                     | Female 2GH                | Curriculum Year 2 |
| lexter, Bethany                                     | Female 2GH                | Curriculum Year 2 |
| otts, Eva                                           | Female 2GH                | Curriculum Year 2 |
| vans, Chelsey                                       | Female 2GH                | Curriculum Year 2 |
| ldo, Marcos                                         | Male 2JB                  | Curriculum Year 2 |
| ellas, Matis                                        | Male 2GH                  | Curriculum Year 2 |
| Valker, James                                       | Male 2JB                  | Curriculum Year 2 |
| idson, James                                        | Male 2GH                  | Curriculum Year 2 |
| arter, Daniel                                       | Male 2GH                  | Curriculum Year 2 |
|                                                     | Male 2GH                  | Curriculum Year 2 |
| laverick, Kristian                                  |                           |                   |
| laverick, Kristian<br>ole, Samuel<br>Iarke, Matthew | Male 2GH<br>Male 2JB      | Curriculum Year 2 |

Select all the relevant KS1 pupils by clicking on them while holding down the Shift key.

You can also select any pupils who are not listed as NC Year 2 but whom you need to return results for.

Remember to exclude any pupils who joined you after 31 May 2016.

When all pupils are selected click the **OK** button.

You will be returned to the Membership screen as shown below which has now been populated with the selected pupils.

| 2 Membership           |                |           |         |                        |                                      |      |
|------------------------|----------------|-----------|---------|------------------------|--------------------------------------|------|
| Effective Date Range   | 01/09/2015 - 3 | 1/08/2016 |         | Academic Year          | Academic Year 2015/2016              | ~    |
| Cursor Day             | Thursday       |           |         |                        |                                      |      |
| Cursor Date            | 05/05/2016     |           |         |                        |                                      |      |
| Zoom 🆏 Action          |                |           |         |                        |                                      |      |
| Member                 |                | Sep Oct   | Nov Dec | Jan <mark>Feb N</mark> | Mar <mark>Apr May Jun </mark> Jul Au | ig ^ |
| Abdullah, Tamwar - 2JB |                |           |         |                        |                                      |      |
| Beynon, Harvey - 2GH   |                |           |         |                        |                                      |      |
| Carrick, Oliver - 2JB  |                |           |         |                        |                                      |      |
| Carter, Daniel - 2GH   |                |           |         |                        |                                      |      |

If you need to add a pupil to the group who took the KS1 tests with you but has now left, click the **Action | Add Member** button again. You will be returned to the Select Members screen as shown below.

| Sins Select Members    | _                                        | Change the Group                 |
|------------------------|------------------------------------------|----------------------------------|
| *                      |                                          | Type filter to <b>All</b> , then |
| H Search               | Links                                    | click <b>Search</b> .            |
| Surname Forename       | Role Student V                           |                                  |
| Group Type <all></all> | Q         ≥         ≥         25/04/2016 | Find the relevant                |
| Name                   | Gender Year and Reg Group                | pupil/s on the list –            |
| Zanni, Luca            | Male RPINE                               | click to highlight, then         |
| Philips, Marcus        | Male (1PINE)                             |                                  |
| Hooley, David          | Male (22JB)                              | click on OK when                 |
| Baccina, Tia           | Female (44ES)                            |                                  |
| JARMAN, BOB            | Male (RELM)                              | finished.                        |
| Dean, Jack             | Male (5BB)                               |                                  |
| GAMBIONI, GREG         | Male (5BB)                               |                                  |
| Elliot, Gadfry         | Male (5DT)                               | You'll be returned to            |
| Adebayor, Emmanuel     | Male (6KH)                               |                                  |
| Affleck, Alexis        | Female (6KH)                             | the Membership                   |
| Agathocleous, Joe      | Male (6KH)                               | screen where all                 |
| Aldridge, Courtney     | Female (6KH)                             |                                  |
| Allcroft, CARLTON      | Male (6KH)                               | chosen pupils will be            |
| Alim, Farah            | Female (6KH)                             | · · ·                            |
| Americana, Kari        | Female (6KH)                             | displayed.                       |
|                        | ОК                                       | Cancel                           |

Finally, click on the **Save** button near the top of the screen and **Close** the window.

# Section 2 – Downloading the Key Stage One Wizard (AMPA folder)

All Foundation and Key Stage Wizards will be imported on to your system when you install the Spring upgrade.

If you have any problems with the AMPA files, please contact the EIS Help Desk on 0300 065 8888 (if you have a current support contract). If you do not have a contract please contact Management Information on one of the telephone numbers on page 17.

#### Importing the Key Stage One Wizard into Assessment Manager

Go to Routines | Data In | Assessment | Import and the following screen will appear.

| sims Import                   |                        |                           |        | 8                                              | ×         |                                                                    |
|-------------------------------|------------------------|---------------------------|--------|------------------------------------------------|-----------|--------------------------------------------------------------------|
| Select the file to imp        | port from              |                           |        |                                                |           | Click on the magnifying                                            |
| Header comments fi            | rom the import file:   |                           |        |                                                | _         | glass and the screen shown below will appear.                      |
| Overwrite with defa           | ult values             |                           |        |                                                |           |                                                                    |
|                               |                        | < Back                    | Next > | Finish Cance                                   | el        |                                                                    |
|                               |                        |                           |        |                                                |           |                                                                    |
| Open                          |                        |                           |        | ?                                              | ×         |                                                                    |
| Look jn:                      | 🚞 SIMS .net            |                           | G Ø    | ≓                                              |           |                                                                    |
| Q                             | C AMPA                 |                           | (8)    | ClassRegisterReportSch<br>ConnexionSchemeCours |           | The system should default to your <b>SIMS.net</b> folder as shown. |
| My Recent<br>Documents        | 🚞 InTouch<br>🚞 Plugins |                           | (0)    | ConnexionSchemeSchem<br>ConnexionsSchemeStude  | na.       |                                                                    |
| 1                             | AddressList.xm         |                           | (B)    | CourseAndYearGroupScl<br>CourseSchema.xml      | he I      | f it does not, you will need to                                    |
| Desktop                       |                        | urnErrorResolution.xml    | (8)    | CoursesSchema.xml<br>DENIErrorResolutions.xn   |           | navigate to it by clicking on the arrow by the Look in box.        |
|                               | AttRet_Configu         | uration.×ml               |        | DENI-Lookup.xml                                |           | TOW BY THE LOOK IT BOX.                                            |
|                               | CESEW_Config           |                           | (0)    | DMHistoryOfAttendance<br>DMStudentUPNSchema.>  | sc<br>m l | t is normally located at                                           |
| My Documents                  | ChosenCodesR           |                           | (0)    | dynamichelp.ces.xml<br>EarliestMarkSchemeMem   | be C      | C:\Program Files\SIMS\SIMS.net                                     |
|                               | <                      | ·                         |        |                                                | > F       | or EIS hosted schools this will be                                 |
| KCC Computer<br>v4.4.15 · TRP | File <u>n</u> ame:     |                           |        | V Open                                         |           | on the                                                             |
|                               | Files of <u>type</u> : | Xml files (*.xml)         |        | Cancel                                         | 5 V       | V:\Sims Shared Drive                                               |
| My Network                    |                        | Open as <u>r</u> ead-only |        |                                                |           |                                                                    |

Within your SIMS.net folder there should be an **AMPA** folder as shown above. Double click on this folder, then on the following folders in succession:

- England Primary (and Middle Deemed Primary)
- Assessment Manager

Once the Assessment Manager folder is open, all related Wizards will be displayed as shown overleaf.

| 🌗 Assessment Manager 🗸 🗸                  | G 🤌 📂 🛄 -        |                                      |
|-------------------------------------------|------------------|--------------------------------------|
| Name                                      | Date modified    |                                      |
| EYFS Baseline Assessment Template NFER 20 | 15/01/2016 13:46 | Click on the Key Stage 1 Wizard      |
| \min EYFS Profile Template 2015           | 11/03/2015 10:29 | England 2016 as shown opposite       |
| \min EYFS Profile Template 2016           | 15/01/2016 14:05 | and click on the <b>Open</b> button. |
| \min EYFS Profile Wizard 2015             | 29/07/2015 09:35 |                                      |
| 🔮 EYFS Profile Wizard 2016                | 15/01/2016 14:05 |                                      |
| 🔮 Key Stage 1 Wizard England 2015         | 22/12/2014 07:58 |                                      |
| 🖭 Key Stage 1 Wizard England 2016 🖌       | 26/02/2016 14:40 |                                      |
| \min Key Stage 2 Wizard England 2015      | 31/07/2015 10:46 |                                      |
| 🖭 Key Stage 2 Wizard England 2016         | 26/02/2016 14:40 |                                      |

The import screen will be shown. Make sure the "**Overwrite with default values**" box is ticked and then click **Finish** followed by **Yes** to start the import. This may take some time depending on the speed of your PC. An Activity Log will be displayed when the import is complete. <u>Make sure the Log states that all items were successfully imported</u>. Click on the **Close** button.

#### Section 3 – Running the Key Stage One Wizard

Go to **Tools | Performance | Assessment | Wizard Manager** and the following screen will appear.

| SIMS                                 | Wizard        | ? X           |                                                            |
|--------------------------------------|---------------|---------------|------------------------------------------------------------|
| Select Wizard                        |               |               |                                                            |
| Filter Incomplete v                  |               |               | A list of <b>all</b> the Wizards<br>on your system will be |
| Name                                 | Edit Date     | Complete      | displayed.                                                 |
| EYFS Profile Wizard 2015             | 01/01/2015    |               |                                                            |
| EYFS Profile Wizard 2016             | 01/01/2016    |               | Make sure the filter says                                  |
| Key Stage 1 Wizard England 2015      | 01/01/2015    |               | Incomplete.                                                |
| Key Stage 1 Wizard England 2016      | 01/01/2016    |               | ••••                                                       |
| Key Stage 2 Wizard England 2015      | 01/01/2015    |               | Do not tick the Complete                                   |
| Year 1 Phonics Screening Wizard 2015 | 01/01/2015    |               | box on the right.                                          |
| Year 1 Phonics Screening Wizard 2016 | 01/01/2016    |               |                                                            |
| Year 2 Phonics Screening Wizard 2015 | 10/03/2015    |               | Click on the Key Stage 1                                   |
| Year 2 Phonics Screening Wizard 2016 | 01/01/2016    |               | Wizard England 2016                                        |
|                                      |               |               | and click on the <b>Next</b>                               |
|                                      |               |               | button.                                                    |
|                                      |               |               |                                                            |
|                                      |               |               |                                                            |
|                                      |               |               |                                                            |
|                                      | < Back Next > | Finish Cancel |                                                            |
|                                      |               |               |                                                            |

You then need to select a group of pupils to work with.

| SIMS         | Wizard - Key Stage 1 Wizard England 2016 | ? × | Click on the                             |
|--------------|------------------------------------------|-----|------------------------------------------|
| Select Group |                                          | Q.4 | magnifying glass and<br>the screen shown |
|              |                                          |     | overleaf will appear.                    |

If you set up a User Defined Group (pages 1-3), click on the + symbol next to the **User Defined Groups** category and a list of Groups will be displayed. Click on the name of the group you set up (KS1 2016) and click on the **Apply** button.

If you did not set up a group, click on the + symbol next to the **National Curriculum Year** category. Select **Curriculum Year 2** by clicking on the text once, then click **Apply**.

| Group Selector                                                                                                    | ? X    |
|----------------------------------------------------------------------------------------------------|--------|
| Select the effective Group date From 01/09/2015 To 31/08/2016 Refresh                                                                                                    | ]      |
| Course     National Curriculum Year     Curriculum Year 1     Curriculum Year 2     Curriculum Year 3     Curriculum Year 4     Curriculum Year 5     Curriculum Year 6     Curriculum Year R     Curriculum Year N2     Exam Season Candidates     Assessment User Defined     Home Language     House     New Intake Group     Registration Group     Year Group     Special Needs |        |
| Apply Clear Selection (                                                                                                    | Cancel |

You will be returned to the Wizard screen where your selected group will now be displayed. Click on the **Next** button.

The list of available marksheets will be displayed as shown below.

| er: Incomplete v F            | Please select a Marksh | eet and click on th | ne pencil to enter/edit dat | ta. |
|-------------------------------|------------------------|---------------------|-----------------------------|-----|
| nplate                        | Group                  | Last Used           | Complete                    |     |
| 1 A. Teacher Assessments 2016 | Curriculum Year 2      |                     |                             |     |
| 1 B. P Scale Data Entry 2016  | Curriculum Year 2      |                     |                             |     |
| 1 C. Test Outcomes 2016       | Curriculum Year 2      |                     |                             |     |
| 1 D. Broadsheet (Review) 2016 | Curriculum Year 2      |                     |                             |     |
|                               |                        |                     |                             |     |

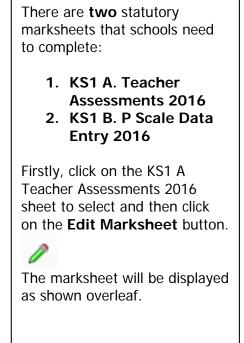

# Section 4 – Entering Results on the Marksheet

The KS1 A Teacher Assessments 2016 marksheet will now be displayed as below.

| Marksheet Entry : KS1A. Teacher Asse      | essments 20                                    | )16 : Curricu                          | lum Year 2                           |                                        |                       |                             |                                |                                                         |
|-------------------------------------------|------------------------------------------------|----------------------------------------|--------------------------------------|----------------------------------------|-----------------------|-----------------------------|--------------------------------|---------------------------------------------------------|
| 💾 Save 🏾 🔄 Undo 📥 Print 🍨 Export          | 🝷 🙀 Calo                                       | ulate                                  |                                      |                                        |                       |                             | г                              |                                                         |
| 1 Basic Details 2 Marksheet               |                                                |                                        |                                      |                                        |                       |                             |                                | You can export the                                      |
|                                           |                                                |                                        |                                      |                                        |                       |                             |                                | marksheet for teachers to                               |
| <u>1</u> Basic Details                    | This Ma                                        | arksheet can                           | be used to a                         | tore the Out                           | come for the          | KS1 Reading                 | , Writing, Mathematics and Sci |                                                         |
| Notes                                     |                                                | ance Descrip                           |                                      |                                        |                       |                             | Levels) Teacher Assessment f   | complete electronically, or<br>you can print it out for |
| Last Used                                 |                                                |                                        |                                      |                                        |                       |                             |                                | them.                                                   |
| Data entry for this Marksheet is complete |                                                |                                        |                                      |                                        |                       |                             |                                | For instructions on                                     |
| 2 Marksheet                               |                                                |                                        |                                      |                                        |                       |                             |                                | exporting marksheets                                    |
| Result Date 05/05/2016 🔂 Grou             | up Members                                     | hip Date                               | 5/05/2016                            | 8                                      | Refresh (             | <ol> <li>Summary</li> </ol> | 👬 Narrow 🔕 Zoom 🎉 F            | please refer to Appendix 1.                             |
| Group Filter                              |                                                |                                        | Q                                    |                                        |                       |                             |                                |                                                         |
|                                           |                                                |                                        |                                      |                                        | 4                     | 4                           | -                              |                                                         |
|                                           | -                                              | _                                      | -                                    | -                                      | ľ                     | ľ                           |                                |                                                         |
|                                           | KS1 Reading TA<br>Key Stage 1 Validated Result | Writing TA<br>Stage 1 Validated Result | Maths TA<br>Stage 1 Validated Result | Science TA<br>Stage 1 Validated Result | Missing Entries Check | Missing Entries             |                                |                                                         |
| Students                                  | KS1 Re<br>Key Sta                              | KS1 Wri<br>Key Sta                     | KS1 Ma<br>Key Sta                    | KS1 Sci<br>Key Sta                     | Missing               | No of M                     |                                |                                                         |
| ABDULLAH, Tamwar                          |                                                |                                        |                                      |                                        |                       |                             |                                |                                                         |
| BEYNON, Harvey                            |                                                |                                        |                                      |                                        |                       |                             |                                |                                                         |
| CARRICK, Oliver                           |                                                |                                        |                                      |                                        |                       |                             |                                |                                                         |
| CARTER, Daniel                            |                                                |                                        |                                      |                                        |                       |                             |                                |                                                         |

You can now start entering the final Key Stage One Teacher Assessment outcomes for each pupil. This year, because of the new curriculum only outcomes for Reading, Writing, Maths and Science are needed.

The valid entries for each subject are:

| Reading                      | Writing                      | Mathematics                  | Science               |
|------------------------------|------------------------------|------------------------------|-----------------------|
| GDS – Working at             | GDS – Working at             | GDS – Working at             |                       |
| greater depth within         | greater depth within         | greater depth within         |                       |
| the expected standard        | the expected standard        | the expected standard        |                       |
| EXS – Working at the         | EXS – Working at the         | EXS – Working at the         | EXS – Working at the  |
| expected standard            | expected standard            | expected standard            | expected standard     |
| WTS – Working                | WTS – Working                | WTS – Working                | HNM – Has not met     |
| towards the expected         | towards the expected         | towards the expected         | the expected standard |
| standard                     | standard                     | standard                     | **                    |
| <b>PKF</b> – Foundations for | <b>PKF</b> – Foundations for | <b>PKF</b> – Foundations for |                       |
| the expected standard        | the expected standard        | the expected standard        |                       |
| BLW – Below the              | BLW – Below the              | BLW – Below the              |                       |
| standard of the pre-key      | standard of the pre-key      | standard of the pre-key      |                       |
| stage **                     | stage **                     | stage **                     |                       |
| A – Absent                   | A – Absent                   | A – Absent                   | A – Absent            |
| D - Disapplied               | D - Disapplied               | D - Disapplied               | D - Disapplied        |

# \*\* For pupils with BLW entered for Reading, Writing or Maths a P Scale must also be entered in the P Scale marksheet. For pupils with HNM for Science, a P Scale entry is optional. Please see next page for guidance.

If you enter an incorrect value for any Aspect, a message box will be displayed showing the valid entries as shown below. Click on the **Close** button and re-enter the correct level.

| SIMS                                                                               | View Invalid Result | ? | x |
|------------------------------------------------------------------------------------|---------------------|---|---|
| 📥 Print 💾 Save                                                                     |                     |   |   |
| Activity<br>The entered result value '4' is inva                                   | lid                 |   |   |
| The valid range of values for this of<br>GDS<br>EXS<br>WTS<br>PKF<br>BLW<br>A<br>D | olumn are:          |   |   |

When you have finished entering results for all pupils, click on the **Calculate** button at the top of the screen. This will check whether there are any missing entries and how many missing entries per pupil there are.

Where entries are **missing**, you will be alerted by the text in the **Missing Entries Check** column. You can order the marksheet by this column into descending order to bring the failed rows to the top. To do this, **right click** on the Missing Entries Check column heading and select **Order Rows** | **Ascending**.

When you have entered any missing results you **must** click the **Calculate** button again.

Finally, when all data has been entered and is correct, click **Save** then **Close** the marksheet.

#### P Scales Data Entry

At this point you need to consider whether P Scales have to be entered into the relevant marksheet. All pupils that you have entered as a BLW in Reading, Writing or Maths in the main teacher assessment marksheet need a P Scale submitted as well. For pupils with HNM in Science a P Scale entry is optional.

# Please note that the submission of P Scales for pupils at BLW in Reading, Writing or Maths is statutory.

If you have just closed the Teacher Assessment marksheet you will be back at the marksheet selector screen as shown below.

| sins Wizard                                                                                    | - Key Stage 1 Wiz                                           | ard England 201         | 6                        | ? ×    |                                                                                                    |
|------------------------------------------------------------------------------------------------|-------------------------------------------------------------|-------------------------|--------------------------|--------|----------------------------------------------------------------------------------------------------|
| Marksheets<br>Filter: Incomplete V                                                             | Please select a Marksh                                      | eet and click on the pe | encil to enter/edit data |        | Click on the KS1 B P Scale<br>Data Entry 2016                                                                          |
| Template<br>KS1 A. Teacher Assessments 2016                                                    | Group<br>Curriculum <del>Year</del> 2                       | Last Used               | Complete                 |        | marksheet.                                                                                                    |
| KS1 B. P Scale Data Entry 2016<br>KS1 C. Test Outcomes 2016<br>KS1 D. Broadsheet (Review) 2016 | Curriculum Year 2<br>Curriculum Year 2<br>Curriculum Year 2 |                         |                          |        | Then click on the Edit<br>Marksheet button.                                                                            |
|                                                                                                |                                                             |                         |                          |        | (Note: If you have exited the<br>Wizard completely, go to<br>Tools   Performance  <br>Assessment   Wizard<br>Manager.) |
|                                                                                                | < Back                                                      | Next >                  | Finish                   | Cancel |                                                                                                    |

The P Scales marksheet will be displayed as shown below.

| Group Filter        |                         |                                                | Q                                                |                                                |                                                  |                                                   |                                                    |                                                  |                        | 4                    |                                              |                                                 |                                                    |                                              |
|---------------------|-------------------------|------------------------------------------------|--------------------------------------------------|------------------------------------------------|--------------------------------------------------|---------------------------------------------------|----------------------------------------------------|--------------------------------------------------|------------------------|----------------------|----------------------------------------------|-------------------------------------------------|----------------------------------------------------|----------------------------------------------|
| Students            | C.<br>English P. Scales | KS1 Reading TA<br>Key Stage 1 Validated Result | P Scale: Reading<br>Key Stage 1 Validated Result | KS1 Writing TA<br>Key Stage 1 Validated Result | P Scale: Writing<br>Key Stage 1 Validated Result | P Scale: Speaking<br>Key Stage 1 Validated Result | P Scale: Listening<br>Key Stage 1 Validated Result | P Scale: English<br>Key Stage 1 Validated Result | English P Scales Check | Aathematics P Scales | KS1 Maths TA<br>Key Stage 1 Validated Result | P Scale: Number<br>Key Stage 1 Validated Result | P Scale: Use Maths<br>Key Stage 1 Validated Result | P Scale: Shape<br>KarStane 1 Valdated Besult |
| ABDULLAH, Tamwar    |                         | PKF                                            |                                                  | WTS                                            |                                                  |                                                   |                                                    |                                                  |                        |                      | EXS                                          |                                                 |                                                    |                                              |
| BEYNON, Harvey      |                         | GDS                                            | -                                                | EXS                                            | -                                                |                                                   |                                                    |                                                  |                        |                      | EXS                                          |                                                 |                                                    |                                              |
| CARRICK, Oliver     |                         | BLW                                            | -                                                | BLW                                            |                                                  |                                                   |                                                    |                                                  |                        | 1                    | BLW                                          |                                                 |                                                    |                                              |
| CARTER, Daniel      |                         | GDS                                            |                                                  | GDS                                            |                                                  |                                                   |                                                    |                                                  |                        |                      | GDS                                          |                                                 |                                                    |                                              |
| CASSIDY, Michael    |                         | WTS                                            |                                                  | PKF                                            |                                                  |                                                   |                                                    |                                                  |                        |                      | EXS                                          |                                                 |                                                    |                                              |
| CEDRIC-SMITH, Lucie |                         | EXS                                            |                                                  | EXS                                            |                                                  |                                                   |                                                    |                                                  |                        |                      | GDS                                          |                                                 |                                                    |                                              |
| CIPRIO, Alicia      |                         | GDS                                            |                                                  | GDS                                            | · · · · · · · · · · · · · · · · · · ·            |                                                   | 1                                                  |                                                  |                        |                      | EXS                                          |                                                 | 1                                                  |                                              |

You can now enter P Scales for the pupils who are BLW for Reading, Writing or Maths directly into the marksheet. You do not need to enter values for any other pupils. If a pupil is BLW for non SEN reasons (for example the pupil has English as an Additional Language) you can enter NOTSEN.

The valid P Scales for each subject are:

| P Scale Subject           | Valid Entries                                               |
|---------------------------|-------------------------------------------------------------|
| English                   | P1i, P1ii, P2i, P2ii, P3i, P3ii, NOTSEN                     |
| Reading                   | P4, P5, P6, P7, P8, NOTSEN                                  |
| Writing                   | P4, P5, P6, P7, P8, NOTSEN                                  |
| Speaking - OPTIONAL       | P4, P5, P6, P7, P8, NOTSEN                                  |
| Listening - OPTIONAL      | P4, P5, P6, P7, P8, NOTSEN                                  |
| Mathematics               | P1i, P1ii, P2i, P2ii, P3i, P3ii, NOTSEN                     |
| Number                    | P4, P5, P6, P7, P8, NOTSEN                                  |
| Using and Applying Maths  | P4, P5, P6, P7, P8, NOTSEN                                  |
| Shape, Space and Measures | P4, P5, P6, P7, P8, NOTSEN                                  |
| Science - OPTIONAL        | P1i, P1ii, P2i, P2ii, P3i, P3ii, P4, P5, P6, P7, P8, NOTSEN |

- If a pupil is at Level P1i to P3ii **OVERALL** in English, then reading and writing P Scales are not appropriate. Just enter P1i to P3ii in the <u>P Scale: English</u> column.
- If a pupil is at Level P4-P8 **OVERALL** in English, then you need to enter P Scales for reading and/or writing (where appropriate the pupil may not be BLW in both subject strands), but **not** an overall English P Scale.
- The position is the same for the Maths subjects.
- If a child is recorded as BLW for reasons other than SEN (e.g. being unable to speak English), the P Scale code "NOTSEN" (available in the drop down menu) will need to be entered for the relevant subjects.

If you enter an invalid level for a particular subject, a dialogue box will be displayed showing the correct values. Close the box and enter the correct value.

When you have entered the P Scales for the relevant pupils, click on the **Calculate** button. This will then check if any entries have **Failed**. Correct the failed entries and click **Calculate** again. Once all entries have been made and are correct, click on the **Save** button.

**Close** the marksheet.

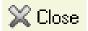

#### Reports

You can now print out pupil reports if you wish. Please see Appendix 2.

# You now need to create a CTF file in SIMS.net to return your results to Management Information. Instructions for this start below.

#### Section 5 – Creating your Return File

The final step is to create an XML file (in the form of a Common Transfer File) that will contain all of your Key Stage One teacher assessments.

#### PLEASE NOTE:

There is an extra "page" in the Wizard that creates an export file. Please <u>do not</u> go through this process.

As last year you will be transferring the XML created to us through **Perspective Lite** (used for returning your School Census to us) and you can send us your file at any time from the end of May until **Thursday 30 June 2016**.

#### Creating an XML file in SIMS.net

From the SIMS homepage go to **Tools | Setups | CTF** and the following screen will appear.

| Configure CTF Defaults                                                                              |                                                        |
|----------------------------------------------------------------------------------------------------|--------------------------------------------------------|
| Save Dundo<br>1 Directory Details 2 Data to be Imported by Default 3 Data to be Exported by Default | Your directory<br>details may be<br>different – make a |
|                                                                                                    | note of these two                                      |
| 1 Directory Details                                                                                 | file paths here as                                     |
| CTF import directory W:\CTFIN                                                                       | you will need to<br>know what they are                 |
| CTF export directory W:\CTFOUT                                                                      | later on in the process.                               |
|                                                                                                    |                                                        |

CTF Import Directory: \_\_\_\_\_

CTF Export Directory: \_\_\_\_\_

If the boxes are blank, you will need to set up the directories. Click on the magnifying glass next to each box and navigate to where your SIMS.net directory is. For example the path may be: F:\SIMS\STAR\CTFOut

You now need to select which pupils to transfer results for.

Go to **Routines** | **Data Out** | **CTF** | **Export CTF** and the screen shown below will appear.

| Select the CTF export type                                                                                                    |                                                                          |
|----------------------------------------------------------------------------------------------------|--------------------------------------------------------------------------|
| Export Type<br>General<br>Phonics Test Results<br>KS1<br>KS1 excluding Tests and Tasks<br>KS2<br>Early Years Foundation Stage data (FSP) | For KS1, choose, <b>KS1 excluding Tests and Tasks</b> then click Select. |
| Select X Cancel                                                                                                    |                                                                          |

The following screen will appear.

| 1 Student Options                                                                                           |                         |                       |                           |             |                                      |               |
|----------------------------------------------------------------------------------------------------|-------------------------|-----------------------|---------------------------|-------------|--------------------------------------|---------------|
| Effective Date 05/05/2016                                                                                   | View Current and        | Leavers this year 🗸 🗸 | Include studen            |             | 🖞 Refresh                            | Students      |
|                                                                                                    |                         |                       |                           | /           |                                      |               |
| Students                                                                                                    |                         |                       |                           |             |                                      |               |
| UPN                                                                                                    | Preferred Surname       | Preferred Forename    | R                         | leg Grp 🛛 🛛 | Year Grp                             | 😺 Year Taught |
| Y820200109033                                                                                               | Aaron                   | Chris                 | 5                         | קס          | 5                                    | ▲ 5           |
| J820200109032                                                                                               | Aaron                   | Liz                   | ø                         | DT          | 5                                    | 5             |
| M820200109034                                                                                               | Aarop                   | Sophie                | 5                         | BB          | 5                                    | 5             |
| N823299911001                                                                                               | Abdullah                | Tamwar                | 2                         | JB          | 2                                    | 2             |
| 1/022200012001                                                                                              | ALL                     | ALIIA                 | -                         | I M         | 1                                    | 4             |
| Firstly, make sure<br>the view is for<br>Current and<br>Then ensure that<br>the Include<br>Students already |                         | Stude                 | ne Refresh<br>nts button. | Y           | ow click c<br>ear Group<br>nd select | arrow         |
| Leavers this year.                                                                                          | exported box is ticked. |                       |                           |             |                                      |               |

Your Year 2 current pupils will now be filtered.

To transfer results to Kent:

- Left click once in the Destination LA box for the first pupil
- Right click in the same box and choose Select All. The grid will now be outlined in blue
- Click on the down arrow in the Destination LA box for the first pupil. <u>This may resemble 2</u> <u>vertical lines at the very edge of the box.</u>
- Scroll down the list of LAs until you find Kent. Click on Kent and all pupils should now have this destination. You do not need to complete the Destination School column.

Scroll up and down the list of pupils to ensure they all have Kent as the Destination LA. If some are missing, click on the **individual** pupil's Destination LA box and complete manually.

Please ensure that you do not attach a destination LA for any pupils who joined your school after 31<sup>st</sup> May 2016 by removing the Destination LA from their "row". To do this click on their LA Destination box and scroll to the top where there is a blank line. Click on this and the destination will disappear.

When you have added the Destination LA for your current Year 2 pupils, your screen should resemble the one shown below.

| UPN        | Preferred Sur | Preferred Fore | R 🖵  | Year Grp 💂 | Yea 🖵 F | Pr | Destination LA/Other |
|------------|---------------|----------------|------|------------|---------|----|----------------------|
| L820892102 | Abraham       | Jane           | 2GH  | 2          | 2       |    | Kent                 |
| 820200109  | Adams         | Adam           | 2JB  | 2          | 2       |    | Kent                 |
| r82020010  | Anderson      | Neo            | 2GH  | 2          | 2       |    | Kent                 |
| H82020010  | Bains         | Kirk           | 2GH  | 2          | 2       |    | Kent                 |
| M82020010  | Bellic        | Nico           | 2GH  | 2          | 2       |    | Kent                 |
| B82020010  | Bellic        | Roman          | 2GH  | 2          | 2       |    | Kent                 |
| Q82020010  | Cadilia       | Celia          | 2GH  | 2          | 2       |    | Kent                 |
| w82089210  | Carlsen       | Neville        | 2GH  | 2          | 2       |    | Kent                 |
| X82020010  | Charles       | Harry          | 2JB  | 2          | 2       |    | Kent                 |
| 001000000  | D             | ALL            | 2011 | 2          | 2       |    | Kaat                 |

# If you have had pupils leaving your school since they took the KS1 tests in May, you must also return these assessments to us. If this does not apply to your school please continue with these notes from the top of the next page (Export CTF button).

To add these leavers to your file, firstly click in the Year Group column header and change the selection back to All as shown below.

|             | ude students<br>ady exported  | V 🕼 F       |
|-------------|-------------------------------|-------------|
| Reg Grp 💌   | Year Grp 💌                    | Year Taught |
| ELM<br>PINE | (All)<br>(Custom)<br>(Blanks) | R<br>R      |
| ELM         | (NonBlanks)<br>R              | R<br>12     |

Then click in the Year Group column header again and select the (2) year group as shown below. The brackets round the year group signify that the pupil/s have left.

| nd Leavers this yea |           | ide students<br>adv exported | P Befre:        |
|---------------------|-----------|------------------------------|-----------------|
|                     |           | ay exported                  |                 |
| d Forename          | Reg Grp 💌 | Year Grp 💌                   | Year Taught 💌 F |
|                     | ELM       | (All)                        | ¶₿              |
|                     | PINE      | (Custom)                     | B               |
|                     | ASH       | (Blanks)<br>(NonBlanks)      | В               |
|                     | PINE      | 1                            |                 |
|                     | 6VC       | 2                            | 6               |
|                     | 4ES       | 4                            | <b>‡</b>        |
|                     | ELM       | 1 5                          | B               |
|                     | 2JB       | 6<br>B                       | 2               |
| ha                  | 3TO       | (2)                          | В               |
|                     | ASH       | (N2)                         |                 |
| ned                 | PINE      | N2                           |                 |
| iel                 | 2GH       | 2                            | 2               |

\_

Add Kent into the Destination LA box for these pupils the same way as before. When you have done this click in the Year Group header again and change the Year back to **All**. You should then be able to see that all relevant Year 2 pupils have Kent listed in the Destination LA box.

When all the relevant pupils have been selected, scroll to the bottom of the screen. To complete the CTF process, click on the **Export CTF** button.

| V | √820200105                        | Katumbe | Namuli       | PINE   | R | Kent |         |            |
|---|-----------------------------------|---------|--------------|--------|---|------|---------|------------|
| K | (8202001050                       | Keeton  | Kai          | OAK    | R | Kent |         |            |
| Z | 28202001050                       | Lawley  | Alex         | ELM    | R | Kent |         |            |
|   | 10000001.050<br>[Year Grp] = ' R' |         | ka - de Core | 0.4.12 | n | V    |         | <b>~</b>   |
|   |                                   |         |              |        |   |      | <b></b> | Export CTF |

A message may appear about an Address Tidy and Merge. Click on the Yes button to proceed. An egg timer will appear. This is the only visible "working" symbol. When the CTF has been created a dialogue box will appear as shown below.

| Export complete. CTF file(s) created: 🔀 |
|-----------------------------------------|
| 8202001_CTF_886LLLL_001.xml             |
| ОК                                      |

|   | Write down the file name here:                          |
|---|---------------------------------------------------------|
| _ | This is <b>VERY</b> important and will be needed later. |

Click on **OK** once you have written the file name down.

| 4 | Exception Log     Number of students in file: 2 Number of students processed: 2 Number of students not exported: 0 |       |
|---|----------------------------------------------------------------------------------------------------|-------|
|   | Preferred Surname Preferred Forename Gender Date of Birth Error Description File Name                              | Save  |
|   |                                                                                                    | Print |
|   |                                                                                                    |       |
|   |                                                                                                    |       |

The Exception Log will appear. Please make sure that the **Number of students in file** is what you expect it to be and that it matches the **Number of students processed**. Number of students not exported should be **zero**.

Any errors regarding missing UPNs or **KS1** teacher assessments **must** be resolved in SIMS.net (UPNs) or Assessment Manager (teacher assessments) and a new CTF created. If you get any errors relating to "EYFS" data missing, you can ignore these and carry on.

Once a correct CTF file has been produced you can exit SIMS.net. The file now needs to be transferred to Management Information.

#### Section 6 – Transferring your CTF to Management Information

As last year, files will be transferred via Perspective Lite. This is the website you use to transfer your School Census files to us.

#### Firstly, open Internet Explorer.

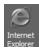

Type the website address in the address line <u>https://perspective.angelsolutions.co.uk</u> and press return.

• Login to Perspective Lite using the login details you use to transfer your census file to us.

If you have not yet received your login details please e-mail Angel Solutions at **perspectivesupport@angelsolutions.co.uk** or call them on **0845 129 7196**.

| Perspective                                                                                                    | 6)                                                                                                  |
|----------------------------------------------------------------------------------------------------|----------------------------------------------------------------------------------------------------|
| Nelcome to Perspective<br>respective helps school and children's centre senior and middle leaders to self review confid<br>lans, and quickly monitor performance and impact.<br>lot yet a customer? Find out more by <u>clicking here</u> | lently and accurately, create and maintain robust improvement                                       |
| Ofsted and the SEF<br>Perspective supports the 2012 Ofsted Inspection Framework and<br>upcoming changes in Sept 2012.                                                                                                    | To log in, enter your username and password<br>username :<br>password :<br>Forgotten your password? |

If you click on the "Forgotten your password?" link you can enter either your username (this is normally the school URN) or your e-mail address and a reminder of your login details will be e-mailed to you. The e-mail address that you enter will need to be the address that is assigned to your Perspective Lite login or the password retrieval will not work.

- Once logged in hover the mouse over Documents and click on Send Files • Perspective lite in partnership with NCER Self Evaluation Planning Perf. Mgmt Reports Documents Watchsted Surveys News **Document Pool** Filter Inbox MY INBOX K. Send Files **View the latest LA documents** View the most recent documents sent to you by your LA.
  - To locate the file you will need to click on the **Browse** button. You need to navigate to the path you wrote down on **page 10**. You should have written the file name down on **page 13**.

|       |            |                     |            |             |             |       | ? 🕈 👤  | Logout x |
|-------|------------|---------------------|------------|-------------|-------------|-------|--------|----------|
| NCER  |            |                     |            |             |             |       |        | 6        |
| ports | Documents  | Surveys             | Visits     | News        | Watchsted   | Admin |        |          |
|       |            |                     |            |             |             |       |        |          |
|       | Upload     | a <b>new file</b> t | o send     |             | Brov        | vse   | Upload |          |
|       | Tag thi    | s file: Untag       | ged        |             | -           |       | & Send |          |
|       |            |                     |            |             |             |       |        | 0        |
|       |            |                     |            |             |             |       |        |          |
| emo   | LA (Angel) |                     |            |             | All         |       |        | •        |
|       | Sent On    |                     | Receive    | <u>d</u>    | Receive     | ed By |        |          |
|       | 07/03/13 @ | 9:01 AM             | ali 08/05/ | 13 @ 9:59 A | M John Tuff | nell  |        |          |
|       |            |                     |            |             |             |       |        |          |

• Select the correct file tag to correspond with the file you are uploading.

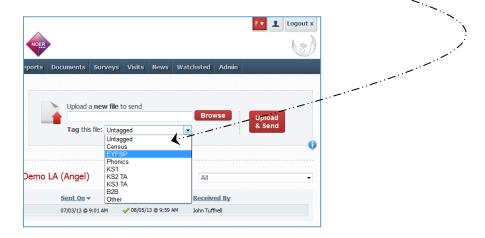

- Once you have found the file, you can then click **Upload & Send** to start the secure upload process for adding the file to Perspective Lite and sending to the LA
- When the file has uploaded/sent you will receive a message on screen to let you know if this process has been successful

 Your file has been uploaded and sent to Kent.
 X

 Once Kent receives your file a copy is available for you to download in the Previously Sent section (see below) for the following 30 days. If you wish to keep the file we suggest you store it on your computer or network.

• You have now sent the file and can exit if you wish, or you can locate another file that you wish to send

Please transfer your KS1 Teacher Assessments file between the:

# end of May and Thursday 30 June 2016

Thank you.

- All sent files are visible in the Files Previously Sent section at the bottom of the page
- You will be able to see the name of the file, who uploaded it and the date it was sent
- You can also see if the file has been received by the LA, when they have received it and who received it
- There are three options available to you when you are viewing the **Files Previously Sent**. These are:
  - o All
  - o Sent and Not Yet Received
  - o Received
- You will only be able to recall a file that has not yet been received by your LA.

You can do this by simply clicking on the **Recall** button next to the document that you want to recall. This will remove the file from Perspective Lite and mean that this file can no longer be accessed by the LA.

# Management Information Contacts

If you have any problems with any of the **Assessment Manager** or **SIMS.net** procedures outlined in this Information Notice please contact:

#### Early Years Foundation Stage

| Michelle Hastie  | 03000 417091 |
|------------------|--------------|
| Abi Maunders     | 03000 417131 |
| Teresa Westbrook | 03000 417197 |

#### Year 1/2 Phonics

| Teresa Westbrook | 03000 417197 |
|------------------|--------------|
| Abi Maunders     | 03000 417131 |
| Michelle Hastie  | 03000 417091 |

#### Key Stage One

| Wahida Siddique | 03000 414655 |
|-----------------|--------------|
| Ed Lacey        | 03000 417113 |
| Erika Griffiths | 03000 417082 |

# Key Stage Two

| Hayley Savage   | 03000 414286 |
|-----------------|--------------|
| Matt Ashman     | 03000 417012 |
| Erika Griffiths | 03000 417082 |

#### Foundation, Phonics and Key Stage Data Collections 2016

#### Appendix 1 – Formatted and Unformatted Export/Import

All marksheets within Assessment Manager can be exported to Excel as either a formatted or unformatted file. A formatted file can be imported back into Assessment Manager when results have been entered. Throughout this appendix we have used Foundation Stage Profile 2012 data as the example.

#### Formatted Export

| Marksheet Entry                                                                                                    |             |  |
|----------------------------------------------------------------------------------------------------|-------------|--|
| Marksheet Entry : 5 EYFS Totals 2012 : Curriculum Y<br>Save Oldo Print Export Calcul<br>1 Basic Details 2 Marksheet Formatted |             |  |
| <u>1</u> Basic Details                                                                                                    | Unformatted |  |

The marksheet will be exported to an Excel workbook as shown below. (This may take a few moments depending on the speed of your PC and the size of your cohort.

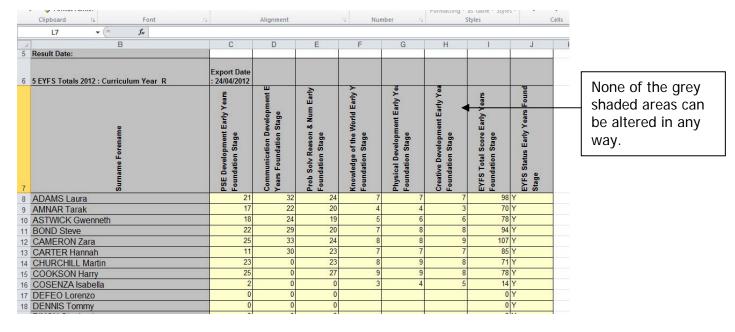

You will need to save the marksheet somewhere on your networked drive so the teachers concerned can access it to enter the assessments.

To save the file go to **File | Save As** and choose a suitable name and location.

| 🗶 Save As                                                                                           |                           | ×             |                                                                     |
|----------------------------------------------------------------------------------------------------|---------------------------|---------------|---------------------------------------------------------------------|
| Correction →                                                                                        | ▼ 😰 Search Desktop        | <b>2</b>      |                                                                     |
| Organize 🔻 New folder                                                                               |                           | =<br>≥= ▼ (?) |                                                                     |
| ☑ Microsoft Excel Abi Maunders02 System Folder ★ Favorites                                          | Computer<br>System Folder |               | When you have entered a file name, click on the <b>Save</b> button. |
| 1 Computer                                                                                          |                           |               | <b>Do not</b> change the Save as type box.                          |
| File name: FSP 2012 for Data Entry<br>Save as type: XML Spreadsheet 2003<br>Authors: Abi Maunders02 | Fags: Add a tag           | •             |                                                                     |
| A Hide Folders                                                                                      | Tools 👻 Save              | Cancel        |                                                                     |

Depending on the key stage there may be more than one statutory marksheet that you have to export to Excel.

The teachers can now enter the scores and TA levels directly into the spreadsheet. When they have finished entering data they must click **Save**, <u>NOT</u> Save As. This will ensure that only one spreadsheet contains all the results and it will be filed on your network at the location you originally chose.

When all the scores/TA Levels have been entered into the spreadsheets you can import them back into Assessment Manager.

Once back in SIMS.net go to **Routines | Data In | Assessment | Import from Spreadsheet** and the following screen will appear.

| Import From Spreadsheet        | <u>? ×</u>                                                         |
|--------------------------------|--------------------------------------------------------------------|
| Select the file to import from | Click on the magnifying<br>glass to find the Excel<br>spreadsheet. |
|                                |                                                                    |

The screen shown overleaf will appear.

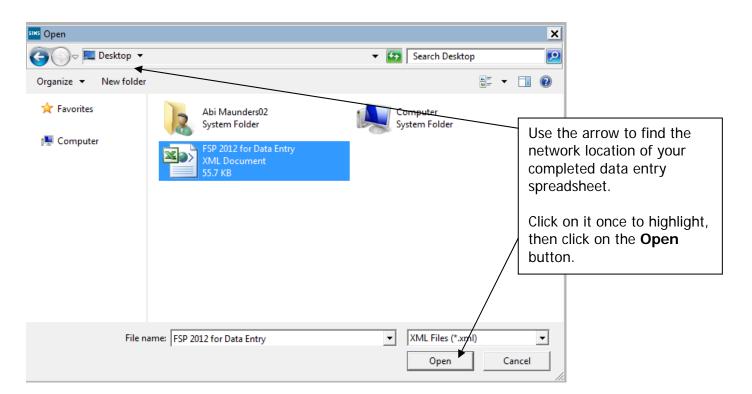

The file path will be displayed in the next screen. Click on the **Next** button.

An Activity Log will be displayed stating that read-only columns are not considered for import. Click on the **Close** button and the following screen will appear.

| SIMS | Import From Spr | eadsheet          |                        |                        | ? 🛛              |
|------|-----------------|-------------------|------------------------|------------------------|------------------|
| Da   | ta from file    |                   |                        |                        |                  |
|      | 1               | 2                 | 3                      | 4                      | 5 🔨              |
|      | Upn             | Surname Forename  | Disposition + Attitude | DA Status              | Social Developr  |
|      |                 |                   | Early Years Foundation | Early Years Foundation | Early Years Fou  |
|      |                 |                   | 28/04/2011             | 28/04/2011             | 28/04/2011       |
| 1    | Y820200109033   | AARON Chris       | 5                      | Y                      | 5                |
| 2    | J820200109032   | AARON Liz         | 8                      | Y                      | 8                |
| 3    | J823200110003   | ACKTON Stephen    | 0                      | Y                      | 1                |
| 4    | N823200110025   | ADASHEJI Mohammed | 0                      | N                      | 0                |
| 5    | M823200110005   | ANSELL Alfie      | 0                      | Y                      | 0                |
| 6    | Q823200110007   | ANSELL Annie      | 0                      | Y 🔶                    | 0                |
| 7    | B823200110006   | ANSELL Archie     | 0                      |                        | 0                |
| 8    | U823200110038   | AVATAR Ahman      | 8                      | Y                      | 1                |
| 9    | Q820200109036   | BARNES Lucy       | 2                      | Y                      | 3                |
| 10   | B820200109035   | BARNES Tommy      | 2                      | Y                      | 3                |
| 11   | F823200110028   | BARTON David      | 0                      |                        | 0                |
| 12   | Y823200110004   | BASRA Jenny       | 0                      |                        | 0                |
| 13   | G823200110021   | BIRCH Paige       | 0                      |                        | 0                |
| 14   | E820200109037   | CHAPPLING Martin  | 0                      |                        | 0 🗸              |
| <    |                 |                   |                        |                        | >                |
|      |                 |                   |                        |                        |                  |
|      |                 |                   | < <u>B</u> ack         | <u>N</u> ext > Einis   | h <u>C</u> ancel |
|      |                 |                   |                        |                        |                  |

The student matching screen will be displayed as shown below.

| <mark>idents from the</mark><br>UPN | Surname Forename    | ~ | Students from database<br>Student Name | Admission No. | <u> </u> |
|-------------------------------------|---------------------|---|----------------------------------------|---------------|----------|
| /820200109033                       | AABON Chris         |   | Aaron Chris                            | 001102        |          |
| 820200109032                        | AARON Liz           |   | Aaron Liz                              | 001103        | - [      |
| 823200110003                        | ACKTON Stephen      |   | Ackton Stephen                         | 001175        |          |
| 823200110025                        | ADASHEJI Mohammed   |   | Adasheji Mohammed                      | 001176        |          |
| 4823200110005                       | ANSELL Alfie        |   | Ansell Alfie                           | 001177        |          |
| 823200110007                        | ANSELL Annie        |   | Ansell Annie                           | 001178        |          |
| 823200110006                        | ANSELL Archie       |   | Ansell Archie                          | 001179        |          |
| J823200110038                       | AVATAR Ahman        |   | Avatar Ahman                           | 001180        |          |
| 820200109036                        | BARNES Lucy         |   | Barnes Lucy                            | 001105        |          |
| 820200109035                        | BARNES Tommy        |   | Barnes Tommy                           | 001106        |          |
| 823200110028                        | BARTON David        |   | Barton David                           | 001181        |          |
| /823200110004                       | BASRA Jenny         |   | Basra Jenny                            | 001182        |          |
| 6823200110021                       | BIRCH Paige         |   | Birch Paige                            | 001183        |          |
| 820200109037                        | CHAPPLING Martin    |   | Chappling Martin                       | 001107        |          |
| /823200110029                       | DICAPRIO Luisa      |   | DiCaprio Luisa                         | 001184        |          |
| J820200109038                       | DICKINSON Sally     |   | Dickinson Sally                        | 001108        |          |
| J823200110040                       | DILORENZO Antonio   |   | DiLorenzo Antonio                      | 001185        |          |
| /823200110033                       | DUFFY Elizabeth     |   | Duffy Elizabeth                        | 001186        |          |
| 1820200109039                       | EAGLE Ruby          |   | Eagle Ruby                             | 001109        |          |
| J823200110011                       | ELIJA Denise        |   | Elija Denise                           | 001187        |          |
| J820200109040                       | FELL Mia            | ~ | Fell Mia                               | 001110        | ~        |
| 000000110000                        | CODMICUELLA Desente |   | L Camiakalla Dasawa                    | 001100        |          |

All the students should match as shown opposite.

Click on the **Finish** button followed by the **Yes** button and the results will be imported.

An Activity Log will be displayed at the end of the process saying how many results were updated/imported. Click on the **Close** button.

| siles Activity Log                                                                                                    | ? 🛛          |
|----------------------------------------------------------------------------------------------------|--------------|
| 🚍 Print 💾 Save                                                                                                    |              |
| Activity<br>Assessment Manager Import from Excel<br>Date : 28/04/2011 10:16:30                                                                                                    |              |
| 263 Result(s) imported<br>[0 Result(s) Inserted, 263 Result(s) Updated]<br>The following Results could not be imported as the Result is blank<br>Student Name: ANSELL Archie Aspect: DA Status<br>Result Set: Early Years Foundation Stage ResultDate: 28/04/2011 |              |
| Student Name: ANSELL Archie Aspect: SD Status<br>Result Set: Early Years Foundation Stage ResultDate: 28/04/2011                                                                                                    |              |
| Student Name: ANSELL Archie Aspect: ED Status<br>Result Set: Early Years Foundation Stage ResultDate: 28/04/2011                                                                                                    |              |
| Student Name: BARTON David Aspect: DA Status<br>Result Set: Early Years Foundation Stage ResultDate: 28/04/2011                                                                                                    |              |
| Student Name: BARTON David Aspect: SD Status<br>Result Set: Early Years Foundation Stage ResultDate: 28/04/2011                                                                                                    | ~            |
|                                                                                                    | <u>Close</u> |

You need to go into each of the marksheets and press the <u>Calculate</u> button. You can go to the marksheets via the wizard (Tools | Performance | Assessment | Wizard Manager) or through the route Focus | Assessment | Marksheet Entry.

When you have completed all the statutory marksheets for the Key Stage, you can create a CTF to export the data to Management Information (instructions in the main notice).

#### **Unformatted Export**

The unformatted option is mainly used so the marksheet is more "print-friendly".

We strongly recommend that you do not use the unformatted option if you want to import your results electronically. It should only be used for printing and manual input purposes. Instructions do follow however, if you choose to take this option.

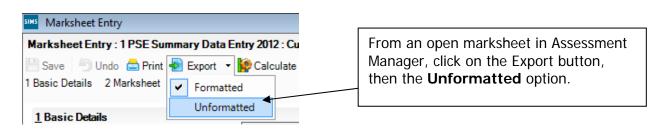

The marksheet will be exported to an Excel workbook as shown below. (This may take a few moments depending on the speed of your PC and the size of your cohort.)

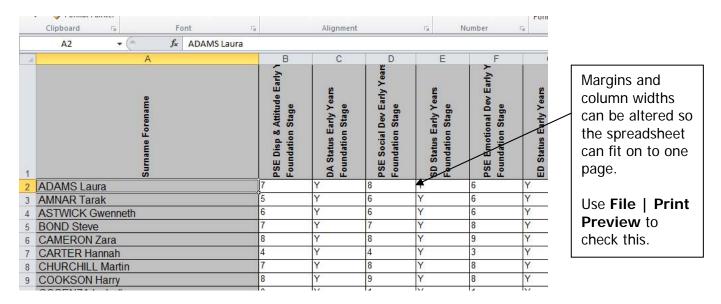

Once the page setup is correct, you can print out the spreadsheet, However, if the teachers concerned are going to enter the assessment levels into the unformatted export version, you will need to save the marksheet somewhere on your networked drive.

To save the file, go to **File | Save As** and choose a suitable name and location. In our example we have used **FSP for Manual Data Entry** as shown overleaf.

| Save As                                                 |                                                                                             | ✓ Search Desktop          | <u>جع</u><br>م |                                                                                                    |
|---------------------------------------------------------|---------------------------------------------------------------------------------------------|---------------------------|----------------|----------------------------------------------------------------------------------------------------|
| Organize  New fold Microsoft Excel Favorites Computer   | er<br>Abi Maunders02<br>System Folder<br>FSP 2012 for Data Entry<br>XML Document<br>55.7 KB | Computer<br>System Folder |                | When you have<br>entered a file<br>name, click on the<br><b>Save</b> button.<br>Do not change<br>the Save as type<br>box. |
| File name: FSP f<br>Save as type: XML<br>Authors: Abi M |                                                                                             | dd a tag<br>Tools 🔻 Save  | Cancel         |                                                                                                    |

Depending on the key stage, there may be more than one statutory marksheet that you have to export to Excel.

The teachers can now enter Scores or TA levels directly into the spreadsheet. When they have finished entering data they must click **Save** <u>NOT</u> Save As. This will ensure that only one spreadsheet contains all the results and it will be filed on your network at the location you originally chose.

When all the scores/TA Levels have been entered into the spreadsheets, you can import them back into Assessment Manager.

Once back in SIMS.net, go to **Routines | Data In | Assessment | Import from Spreadsheet** and the following screen will appear.

| <sup>MS</sup> Import From Spreadsheet | ? ×                                                                |
|---------------------------------------|--------------------------------------------------------------------|
| Select the file to import from        | Click on the magnifying<br>glass to find the Excel<br>spreadsheet. |
| < Back Next > Fini                    | ish Cancel                                                         |

The screen shown overleaf will appear.

| organize ▼ New folder                         |                                                                                       | <ul> <li>✓ ✓ ✓ ✓ Search Desktop</li> <li>Image: ✓ </li> </ul>                     | <u>ح</u><br>م |                                                                                                    |
|-----------------------------------------------|---------------------------------------------------------------------------------------|-----------------------------------------------------------------------------------|---------------|----------------------------------------------------------------------------------------------------|
| ☆ Favorites Image: Favorites Image: Favorites | Abi Maunders02<br>System Folder<br>FSP 2012 for Data Entry<br>XML Document<br>55.7 KB | Computer<br>System Folder<br>FSP for Manual Data Entry<br>XML Document<br>35.4 KB |               | Use the arrow to<br>find the network<br>location of your<br>completed data<br>entry spreadsheet.<br>Click on it once to<br>highlight, then<br>click on the <b>Open</b><br>button. |
| File na                                       | ne: FSP for Manual Data Entry                                                         | XML Files (*.xm)     Open Can                                                     | ▼<br>cel      |                                                                                                    |

The file path will be displayed in the next screen. Click on the **Next** button.

The import screen will appear as shown below. In this step you have to match the incoming data to the correct Aspects in Assessment Manager.

| SIMS ] | mport From Spreadsheet |                           |                           | -                         | ?     | × |                     |
|--------|------------------------|---------------------------|---------------------------|---------------------------|-------|---|---------------------|
| Dat    | a from file            |                           |                           |                           |       |   |                     |
|        | 1                      | 2                         | 3                         | 4                         | 5     | - |                     |
|        |                        |                           |                           |                           |       |   |                     |
|        |                        |                           | <b>↓</b>                  |                           |       | = |                     |
|        |                        |                           |                           |                           |       |   | All the grey parts  |
| 1      | Surname Forename       | PSE Disp & Attitude Early | DA Status Early Years Fou | PSE Social Dev Early Year | SD S  |   | of the screen are   |
| 2      | ADAMS Laura            | 7                         | Y                         | 8                         | Y     |   | Assessment          |
| 3      | AMNAR Tarak            | 5                         | Y                         | 6                         | Y     |   |                     |
| 4      | ASTWICK Gwenneth       | 6                         | Y                         | 6                         | Y     |   | Manager.            |
| 5      | BOND Steve             | 7                         | Y                         | 7                         | Y     |   |                     |
| 6      | CAMERON Zara           | 8                         | Y                         | 8                         | Y     |   | All the white parts |
| 7      | CARTER Hannah          | 4                         | Y                         | 4                         | Y     |   | of the screen are   |
| 8      | CHURCHILL Martin       | 7                         | Y                         | 8                         | Y     |   |                     |
| 9      | COOKSON Harry          | 8                         | Y                         | 9                         | Y     |   | from Excel.         |
| 10     | COSENZA Isabella       | 0                         | Y                         | 1                         | Y     |   |                     |
| 11     | DEFEO Lorenzo          | 0                         | N                         | 0                         | N     |   |                     |
| 12     | DENNIS Tommy           | 0                         | Y                         | 0                         | N     |   |                     |
| 13     | DIXON Stephanie        | 7                         | Y                         | 7                         | Y     |   |                     |
| 14     | DOLITTLE Susan         |                           |                           |                           |       | Ŧ |                     |
| •      | III                    |                           |                           |                           | Þ     |   |                     |
|        |                        |                           |                           |                           |       |   |                     |
|        |                        |                           | < Back Next               | > Finish Ca               | ancel |   |                     |

You need to attach the correct Aspects to the data.

First of all, left click once in the white part of column 1

Then, right click over the **GREY** top area of the same column and the menu shown below will appear.

| sims Ir | mport From  | Spreadsheet |           |              |      | Cho    |
|---------|-------------|-------------|-----------|--------------|------|--------|
| Data    | a from file |             |           |              |      | app    |
|         | 1           | Surname     |           |              |      | scre   |
|         |             | Forename    |           |              |      |        |
|         |             | Surname F   | orename 🌋 |              |      |        |
|         |             | Forename    | Surname   |              | SIMS | Impo   |
|         | Surname     | Date Of Bir | th        | Attitude Ear | Dat  | ta fro |
| 2       | ADAMS       | Gender      |           |              |      | 1      |
| 3       | AMNAR       |             | N.L       |              |      | Sun    |
| 4       | ASTWIC      | Admission   | Number    |              |      |        |
| 5       | BOND S      | UPN         |           |              |      |        |
| 6       | CAMER       | Result      |           |              | 1    | Suri   |
| 7       | CARTEF      | Clear       |           |              | 2    | ADA    |
| 8       | CHURCHIL    | L Martin    | 7         |              | 3    | AMI    |
| 9       | COOKSON     | Harry       | 8         |              | 4    | AST    |
| 10      | COSENZA     | Isabella    | 0         |              | 5    | BOI    |
| 44      | DEFEC I     |             | -         |              | 0    |        |

Choose the Surname Forename option and it will appear in the "Assessment Manager" part of the screen.

| sims | Import From Spreadshe | et |          |
|------|-----------------------|----|----------|
| Dat  | ta from file          |    |          |
|      | 1                     |    | 2        |
|      | Surname Forename      | /  |          |
|      |                       |    |          |
|      |                       |    |          |
| 1    | Surname Forename      |    | PSE Disp |
| 2    | ADAMS Laura           |    | 7        |
| 3    | AMNAR Tarak           |    | 5        |
| 4    | ASTWICK Gwenneth      |    | 6        |
| 5    | BOND Steve            |    | 7        |
| 0    |                       |    | -        |

You now need to repeat this process for the other columns.

- Left click once in the white part of a column that contains assessment data
- Right click once on the grey area of the same column

| Dat | ta from file     |                 |                                                |
|-----|------------------|-----------------|------------------------------------------------|
|     | 1                | 2               | 3                                              |
|     | Surname Forename |                 | Surname<br>Forename<br>Surname Forename        |
| 1   | Surname Forename | PSE Disp & Atti | Forename Surname Irs For overleaf will appear. |
| 2   | ADAMS Laura      | 7               | Date Of Birth                                  |
| 3   | AMNAR Tarak      | 5               | Gender                                         |
| 4   | ASTWICK Gwenneth | 6               | Admission Number                               |
| 5   | BOND Steve       | 7               | UPN                                            |
| 6   | CAMERON Zara     | 8               |                                                |
| 7   | CARTER Hannah    | 4               | Result 🖌                                       |
| 8   | CHURCHILL Martin | 7               | Clear                                          |
| 9   | COOKSON Harry    | 8               | Y                                              |
| 10  | COSEN74 Isabella | 0               | Y                                              |

| CES Assessment Services     CES Examination Services | Name                                                                      | Owner  | The Aspects will f | ollow    |
|------------------------------------------------------|---------------------------------------------------------------------------|--------|--------------------|----------|
|                                                      | EYFS: PD3 Move/Control<br>EYFS: PD4 Move/Travel<br>EYFS: PD5 Fine Control |        | the same naming    |          |
|                                                      | EYFS: PD6 Use Equipmt<br>EYFS: PD7 Handle tools                           |        | conventions, for e | example: |
|                                                      | EYFS: PD8 Health<br>EYFS: PD9 Adapt /Link                                 |        | EYFS: PSE DA Sta   | itus     |
|                                                      | EYFS: Phys Dev Score<br>EYFS: Phys Dev Status                             |        |                    |          |
|                                                      | EYFS: PSE Status<br>EYFS: PSE DA Status<br>EYFS: PSE DA Subtotal          |        |                    |          |
|                                                      | EYFS: PSE ED Status<br>EYFS: PSE ED Subtotal                              |        |                    |          |
|                                                      | EYFS: PSE Score<br>EYFS: PSE SD Status                                    |        |                    |          |
|                                                      | EYFS: PSE SD Subtotal<br>EYFS: PSRN Calc Status                           |        | <b>•</b>           |          |
|                                                      | FYES: PSRN Calc Subtotal                                                  |        | 4                  |          |
| Result Set                                           |                                                                           |        |                    |          |
|                                                      |                                                                           |        |                    |          |
|                                                      |                                                                           | Update | Close              |          |

When you have found the correct Aspect for the column you are naming, click on it once to highlight. Then click on the magnifying glass by the **Result Set** field.

| Result Set      |  |
|-----------------|--|
| Date 25/04/2012 |  |

The screen shown below will appear.

| Result Set                   | Supplier      | Module    | Locked |   |  |
|------------------------------|---------------|-----------|--------|---|--|
| Early Years Foundation Stage | CES Foundatio | CES Asses | No     | 1 |  |
| Key Stage 1 Trial            | CES Assessme  | CES Asses | No     |   |  |
| Key Stage 1 Validated Result | SIMS          | CES Asses | No     |   |  |
| Key Stage 2 Validated Result | SIMS          | CES Asses | No     |   |  |
| Key Stage 3 Validated Result | SIMS          | CES Asses | No     |   |  |
| KS2 Target                   | 820 2001 WAT  | CES Asses | No     |   |  |
| Optional SATS                | 820 2001 WAT  | CES Asses | No     |   |  |
| QCA Year 3                   | 820 2001 WAT  | CES Asses | No     |   |  |
| QCA Year 4                   | 820 2001 WAT  | CES Asses | No     |   |  |
| QCA Year 5                   | 820 2001 WAT  | CES Asses | No     |   |  |
| TP English and Maths         | CES Assessme  | CES Asses | No     |   |  |
| TP Year 1                    | CES Assessme  | CES Asses | No     |   |  |
| TP Year 1 Autumn Term        | CES Assessme  | CES Asses | No     |   |  |
| TP Year 1 Spring Term        | CES Assessme  | CES Asses | No     |   |  |
| TP Year 1 Summer Term        | CES Assessme  | CES Asses | No     |   |  |
| TP Year 2                    | CES Assessme  | CES Asses | No     |   |  |
| TP Year 2 Autumn Term        | CES Assessme  | CES Asses | No     |   |  |
| TP Year 2 Spring Term        | CES Assessme  | CES Asses | No     |   |  |
| TP Year 2 Summer Term        | CES Assessme  | CES Asses | No     |   |  |
| TP Year 3                    | CES Assessme  | CES Asses | No     |   |  |
| TP Year 3 Autumn Term        | CES Assessme  | CES Asses | No     |   |  |
| TP Year 3 Spring Term        | CES Assessme  | CES Asses | No     |   |  |
| TP Year 3 Summer Term        | CES Assessme  | CES Asses | No     |   |  |

Depending on which key stage you are working on, choose one of the following:

- Early Years Foundation Stage
- Key Stage 1 Validated Result
- Phonics Check Year 1 or 2
- Key Stage 2 Validated Result

Click once to highlight, then click the **Select** button.

The Results Detail screen will be shown again, click on the Update button and you will be returned to the main data import screen.

You will see that the column now has an "Assessment Manager" heading.

| SIMS | Import From Spreadsheet |                           |                       |
|------|-------------------------|---------------------------|-----------------------|
| Da   | ata from file           |                           |                       |
|      | 1                       | 2                         | 3                     |
|      | Surname Forename        | Disposition + Attitude    |                       |
|      |                         | Early Years Foundation    |                       |
|      |                         | 25/04/2012                |                       |
| 1    | Surname Forename        | PSE Disp & Attitude Early | DA Status Early Years |
| 2    | ADAMS Laura             | 7                         | Y                     |
| 3    | AMNAR Tarak             | 5                         | Y                     |
| 4    | ASTWICK Gwenneth        | 6                         | Y                     |
| 5    | BOND Steve              | 7                         | Y                     |
| 6    | CAMERON Zara            | 8                         | Y                     |
| 7    | CARTER Hannah           | 4                         | Y                     |
| 8    | CHURCHILL Martin        | 7                         | Y                     |
| 9    | COOKSON Harry           | 8                         | Y                     |

You can now continue assigning headings to the rest of the columns that need importing. When you have finished, click on the **Next** button to proceed.

The pupil matching screen will now be displayed as shown below.

| umame Forename  |     | Student Name     | Admission No. | - |
|-----------------|-----|------------------|---------------|---|
| DAMS Laura      |     | Adams Laura      | 001235        |   |
| MNAR Tarak      | =   | Amnar Tarak      | 001236        | Ξ |
| STWICK Gwenneth |     | Astwick Gwenneth | 001155        | - |
| OND Steve       |     | Bond Steve       | 001237        |   |
| AMERON Zara     |     | Cameron Zara     | 001156        |   |
| ARTER Hannah    |     | Carter Hannah    | 001238        |   |
| HURCHILL Martin |     | Churchill Martin | 001239        |   |
| OOKSON Harry    |     | Cookson Harry    | 001240        |   |
| OSENZA Isabella |     | Cosenza Isabella | 001241        |   |
| EFEO Lorenzo    |     | Defeo Lorenzo    | 001242        |   |
| ENNIS Tommy     |     | Dennis Tommy     | 001243        |   |
| IXON Stephanie  |     | Dixon Stephanie  | 001244        |   |
| OLITTLE Susan   |     | Dolittle Susan   | 001158        |   |
| DWARDS Imogen   |     | Edwards Imogen   | 001245        |   |
| RANCIS Adam     |     | Francis Adam     | 001246        |   |
| ODWIN Kate      | -   | Godwin Kate      | 001247        |   |
|                 | •   | Harvey Elizabeth | 001248        | - |
|                 | · · | LUILIN AL        | 001040        |   |

The pupils on the left (from Excel spreadsheet) should match the pupils on the right (from SIMS.net). If they don't there will be an option on the right of the screen (magnifying glass) to manually match those pupils being imported with details held in SIMS.net.

Click on **Finish** and then the **Yes** button and the results will be imported.

An Activity Log will be displayed at the end of the process saying how many results were updated/imported. Click on the **Close** button.

| 3 |                                                                                                    |   |
|---|----------------------------------------------------------------------------------------------------|---|
|   | Mi Activity Log                                                                                                    | 3 |
|   | 🚘 Print 💾 Save                                                                                                    |   |
|   | Activity Assessment Manager Import from Excel                                                                                                    |   |
|   | Date : 25/04/2012 09:40:45                                                                                                    | = |
|   | 12 Result(s) imported<br>[1 Result(s) Inserted, 11 Result(s) Updated]                                                                                                    | - |
|   | The following Results could not be imported as the Result is blank<br>Student Name: DOLITTLE Susan Aspect: Disposition + Attitude<br>Result Set: Early Years Foundation Stage ResultDate: 25/04/2012 |   |
|   | Student Name: EDWARDS Imogen Aspect: Disposition + Attitude<br>Result Set: Early Years Foundation Stage ResultDate: 25/04/2012                                                                       |   |
|   | Student Name: FRANCIS Adam Aspect: Disposition + Attitude<br>Result Set: Early Years Foundation Stage ResultDate: 25/04/2012                                                                         |   |
|   | Student Name: GODWIN Kate Aspect: Disposition + Attitude<br>Result Set: Early Years Foundation Stage ResultDate: 25/04/2012                                                                          |   |
|   | Student Name: HARVEY Elizabeth Aspect: Disposition + Attitude<br>Result Set: Early Years Foundation Stage ResultDate: 25/04/2012                                                                     |   |
|   |                                                                                                    |   |
|   | Close                                                                                                    |   |
|   |                                                                                                    |   |

You now need to go into each of the marksheets and press the <u>Calculate</u> button. You can go to the marksheets via the Wizard (Tools | Performance | Assessment | Wizard Manager) or through the route Focus | Assessment | Marksheet entry.

When you have completed all the statutory marksheets for the Key Stage, you can create a CTF to export the data to Management Information (instructions in the main notice).

#### Appendix 2 – Reports

There is a facility within the Key Stage One wizard to print and preview pupil reports.

To access the report go to:

- Tools | Performance | Assessment | Wizard Manager
- Click on Key Stage 1 Wizard England 2016 and then the **Next** button.
- Check that Year 2 or the correct user defined group are selected and click **Next TWICE**.

The report screen is displayed as shown below. There is only one report available this year which you can print or preview:

• KS1 P1 Student England 2016 – Individual Pupil Reports

| SIMS                                                | Wizard - Key Stag                               | ge 1 Wizard Engla                                                                | nd 2016                                | ? X      |                                    |
|-----------------------------------------------------|-------------------------------------------------|----------------------------------------------------------------------------------|----------------------------------------|----------|------------------------------------|
| Individual Report Format                            | 1                                               |                                                                                  |                                        |          | This is the <b>Preview</b> button. |
| Name                                                |                                                 | Edit Date                                                                        |                                        | Q        |                                    |
| KS1 P1 Student England                              | 2016                                            | 01/01/2                                                                          | 016                                    | <u></u>  | This is the <b>Print</b> button.   |
|                                                     |                                                 |                                                                                  |                                        | <b>₽</b> |                                    |
|                                                     |                                                 |                                                                                  |                                        |          |                                    |
| Membership Dates for                                | Group : Curriculum Year                         | 2                                                                                |                                        |          |                                    |
| From 05/05/2016                                     | 5 🔂 To 05/05/20                                 | 016 🛃 Refree                                                                     | sh                                     |          |                                    |
| Group Filter                                        |                                                 | Q                                                                                |                                        |          |                                    |
| o                                                   |                                                 |                                                                                  |                                        |          |                                    |
| Sumame                                              | Forename                                        | DOB                                                                              | Reg Grp                                |          |                                    |
| Abdullah                                            | Tamwar                                          | 12/01/2008                                                                       | 2JB                                    |          |                                    |
| Beynon                                              | Harvey                                          | 15/02/2009                                                                       | 2GH                                    |          |                                    |
| Carrick                                             | Oliver                                          | 12/11/2008                                                                       | 2JB                                    |          |                                    |
| Carter                                              | Daniel                                          | 04/04/2009                                                                       | 2GH                                    |          |                                    |
| Cassidy                                             | Michael                                         | 02/01/2009                                                                       | 2JB                                    |          |                                    |
| Cedric-Smith                                        | Lucie                                           | 08/05/2009                                                                       | 2GH                                    | ~        |                                    |
|                                                     |                                                 |                                                                                  |                                        |          |                                    |
| Select All Dese                                     | IECTAII                                         |                                                                                  |                                        |          |                                    |
|                                                     |                                                 |                                                                                  |                                        |          |                                    |
|                                                     |                                                 |                                                                                  |                                        |          |                                    |
|                                                     |                                                 | < Back Ne:                                                                       | xt > Finish                            | Cancel   |                                    |
| Abdullah Beynon Carrick Carter Cassidy Cedric-Smith | Tamwar<br>Harvey<br>Oliver<br>Daniel<br>Michael | 12/01/2008<br>15/02/2009<br>12/11/2008<br>04/04/2009<br>02/01/2009<br>08/05/2009 | 2JB<br>2GH<br>2JB<br>2GH<br>2JB<br>2GH | ~        |                                    |

#### The Student Report

If you want to print all the pupils at once, click on the Select All button. All pupil boxes will now be ticked. Click on the Print button **once**.

If you want to preview the report, make sure that just **one** pupil box is ticked then click on the Preview button **once**.

| The report is opened in Microsoft Word. We advise that you save it to your network for |
|----------------------------------------------------------------------------------------|
| future reference.                                                                      |

When you have finished printing and/or previewing the report, click on the **Cancel** button to exit the wizard.